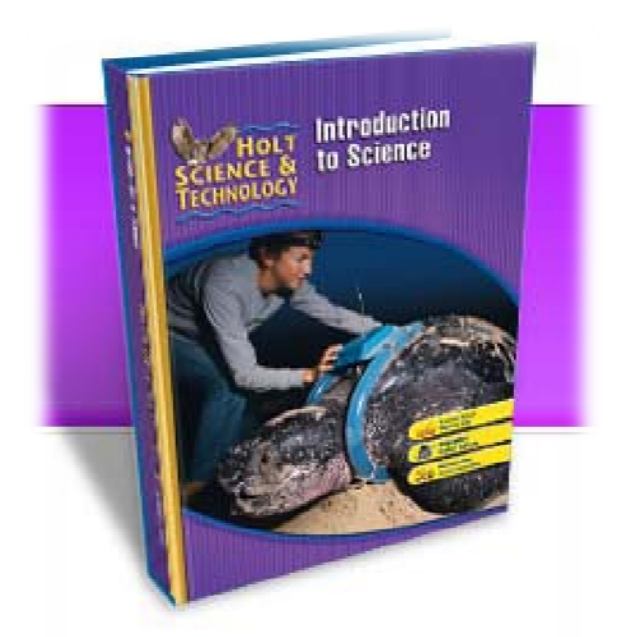

# **Using the Holt Online Textbook**

The Holt online textbook has many useful features. This packet will guide you on how to use each of these features. First of all the tour is a great place to start as soon as you log on. It will show you how to use many of the features that will be explained below.

## **T TO BEGIN**

- 1. Go to <u>http://my.hrw.com</u>
- 1. Go to <u>http://my.hrw.com</u><br>2. Log in with the user name and password your **science** teacher gave you (in your planner).
- 3. Select the textbook title you are using from the list.
- 4. To begin, use the dropdown menus (see picture below) to select the chapter and section of the chapter you are studying or click on the book pages tab to type in a specific page of the book. You must click go when you are finished selecting.
- 5. From here you can read the chapter or select one of the tabs. To get to the next page or to go back a page, click the arrows that say next or previous. (You will find them near where you can enter page numbers, right below the tabs.)

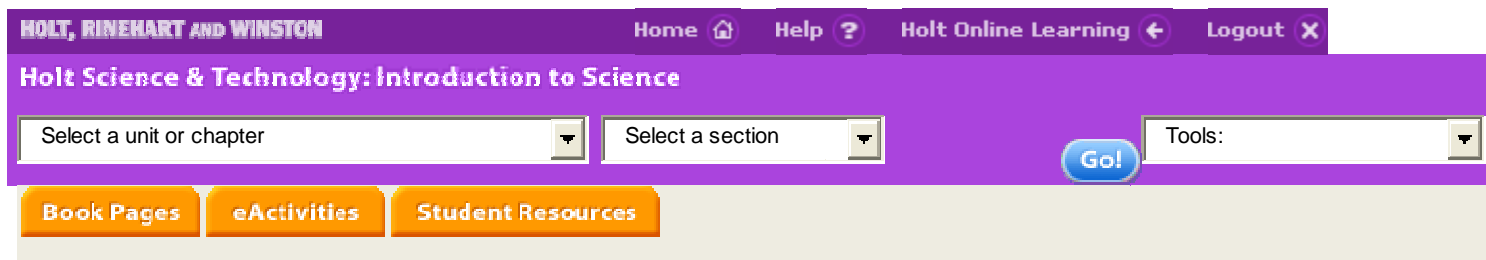

## **BOOK PAGES**

If you click on this tab it will take you to the regular online textbook.

- ‐ - On the right side of each page you will see reading help in blue. If you click on this a modified d version of t the text will pop up.
- ‐ - The guided reading option will read that page aloud in either Spanish or English.
- ‐ - The page interactive items section gives various online links for extended learning opportun nities about the page co ntents.

#### **Reading Help**

#### **Help for Understanding**

- Textbook page as printed • Textbook page as printed<br>• Guided Reading in English
- 
- Guided Reading in Spanish
- **Page Interactive Items**
- SciLinks
- Tools of Life Science
- SI Units

# **E ACTIVITIES**

Under the e Activities tab you will find the following items:

#### **VISUAL CONCEPTS**

This section is made up presentations that review the main ideas of a specific section of the text book. The pictures are very clear and not as distracting as in the textbook pages. It is a great visual tool for learning and reviewing the text. It is also a great study review for tests or quizzes.

- 1. Select a section or an entire chapter to review from the main screen.
- 2. Once it comes up, click on the visual concepts tab and a new screen will appear.
- 3. Click on one of the topics that appear in blue and begin reading and learning!
- 4. When you are done with this page, close out of it. This will bring you back to the list to select another topic.
- 5. Once you are finished you can click on one of the tabs to continue viewing the rest of the chapter.

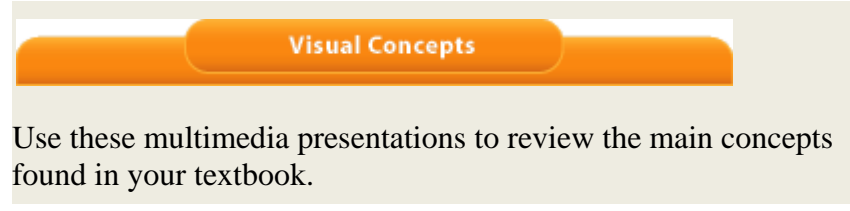

#### **AUDIO:**

This is another wonderful tool for readers who have difficulty. This is another way to have the text read aloud, but by section rather than by individual pages.

- 1. To begin, choose the section of a chapter from the menu list. Then click on the blue speaker picture.
- 2. When you are done with this page, close out of it. This will bring you back to the list to select another topic.

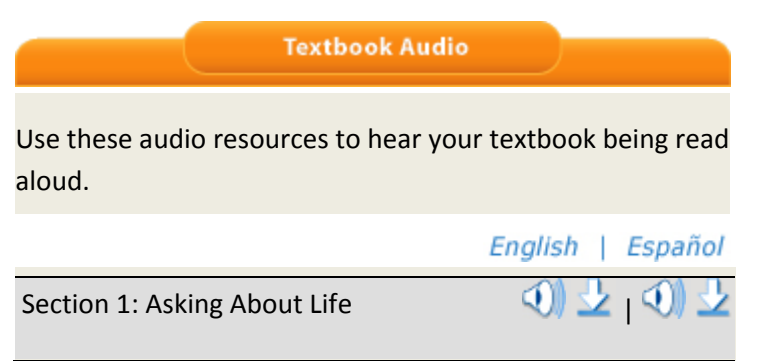

#### **CONCEPT MAP**

This is a wonderful section to use for review or for seeing the connections between the topics in the chapter.

#### **VIRTUAL INVESTIGATIONS**

Here you can find interactive online activities that help to reinforce the concepts in the chapter.

## **STUDENT RESOURCES**

This is a wonderful tool for students to use for review of the content, reinforcement of concepts and vocabulary, and extended learning activities.

**Chapter Resources** The World of Life Science **Chapter Resources**  Parent Letter • Vocabulary Activity • SciLinks Activity Science Puzzlers, Twisters & Teasers: The World of Life Science **Assessment Resources** 

- **Chapter Review**
- **Standardized Test Preparation**

#### **Spanish Resources**

- Spanish Parent Letter
- **Spanish Chapter Review**

#### **SECTION RESOURCES**

**Section Resources** 

This section provides additional tools for students to use to review content in the chapter. It is broken down by section. Each section contains worksheets, lab resources, assessment resources such as section review questions. Each of these worksheets can be printed and used as a study tool.

### **SPECIAL NOTE**

You may need additional plug-ins to view many of the audio features and visual tools on the Holt online website. Follow these directions to find and install the proper plug-ins.

- 1. Go to http://my.hrw.com
- 2. Log in with the user name and password your **science** teacher gave you (in your planner).
- 3. Select a textbook title you are using from the list.
- 4. Once the "Welcome to…" page appears scroll down.
- 5. On the bottom right you will see a blue box titled browsers & Plug-ins. There is a list of plug‐ins you may want to install.
- 6. Click on the plug‐in you want to install and follow the directions.

**Browsers & Plug-ins**